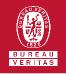

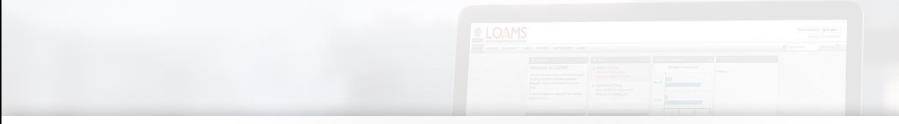

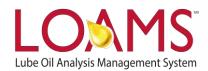

## **Quick Start Guide**

Copying Filters in LOAMS

## O Objectives:

- Access the manage filters section
- 2 Explore the copy filter option
- 3 Learn how to copy filters in 3 simple steps

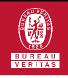

## Copying a Filter

- O Copying filters in LOAMS is possible by following the 3 steps below:
- Click on the preferences tab and select the "My Filters" tab.
- 2 Find and select the name of the filter you plan to copy from the filter's box located at the left of your screen.
- 3 Click the copy filter button. This action will create a copy of the filter. You have successfully created a copy of a filter in LOAMS.

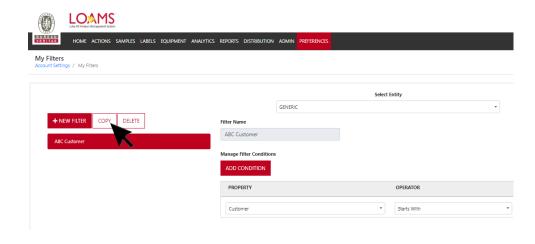

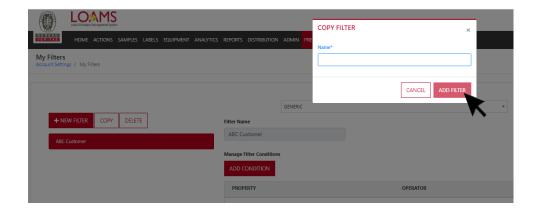

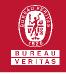

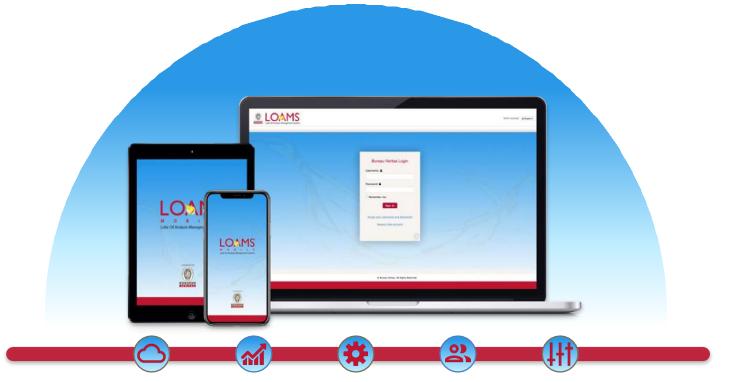

LOAMS — The Lube Oil Analysis Management System — by Bureau Veritas gives you access to real-time oil analysis data from your computer, tablet or mobile device. LOAMS is:

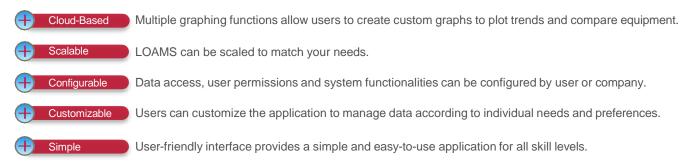

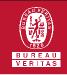

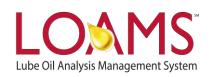

## LOAMS SUPPORT DESK

Phone: 1.800.655.4473 Email: LOAMS@us.bureauveritas.com

LOAMS Platform | LOAMS Resource Center

Download the LOAMS Mobile App today: